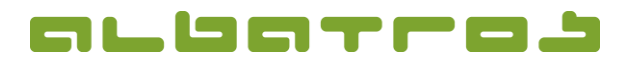

### **Startzeitenbuchung über das Albatros Web Service (AWS)**

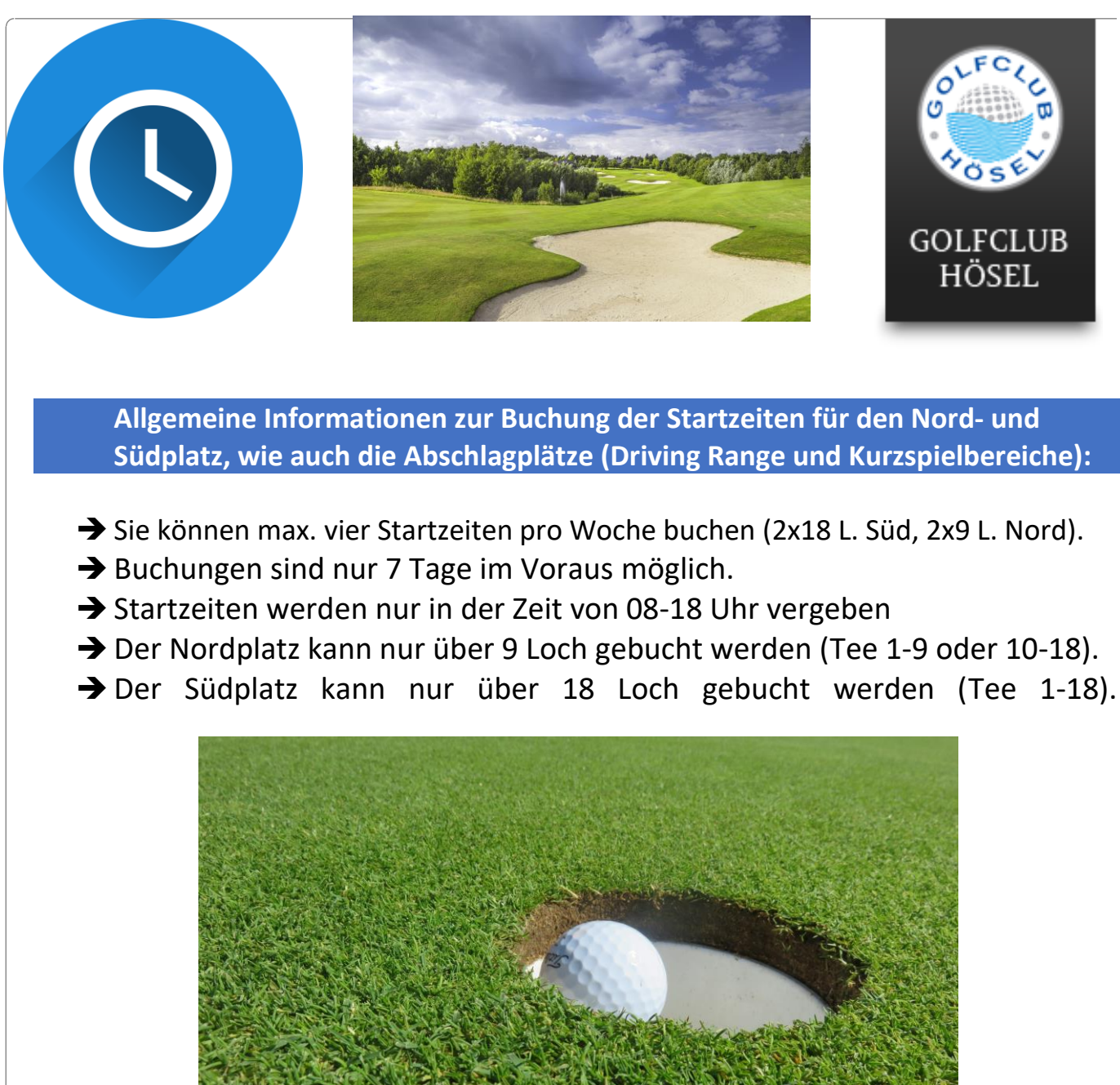

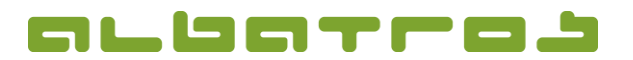

### **Startzeitenbuchung über das Albatros Web Service (AWS)**

2 [16]

# **1. AWS starten**

- ➔ Starten Sie einen Internetbrowser
- ➔ Gehen Sie auf <https://aws.golfclubhoesel.de/albport/> und loggen sich in das AWS-System ein. Sollten Sie eine Anleitung zur Registrierung im AWS-System benötigen, klicken Sie bitte [hier.](https://www.golfclubhoesel.de/fileadmin/content/Dokumente/Newsletter/Kurzanleitung_Registrierung_AWS.pdf)
- ➔ Wahlweise können Sie auch auf unserer homepage direkt auf der Startseite auf den Button Registrierung und Startzeitenbuchung klicken. Diesen finden Sie hier (roter Pfeil).

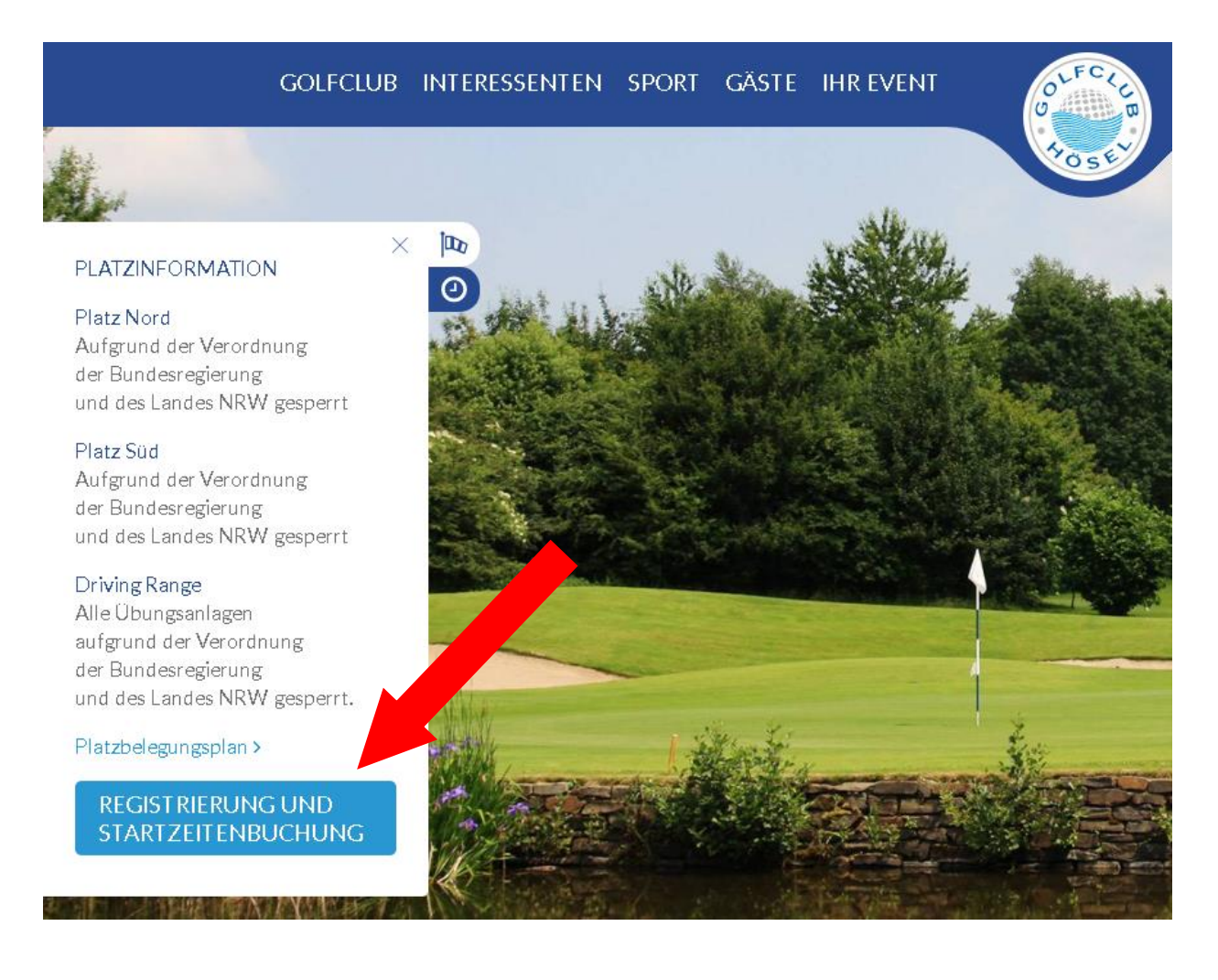

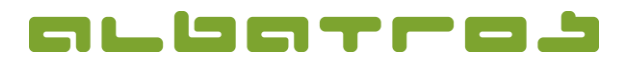

## **Startzeitenbuchung über das Albatros Web Service (AWS)**

- → Es sollte sich das Fenster "Startzeiten automatisch öffnen. Sollte dies nicht der Fall sein, klicken Sie, nach Ihrem Login, auf den Reiter "Startzeiten" (roter Pfeil). **Geschützter Bereich** Benutzername:<br>Dennis Barkow Logout  $\odot$ NACHRICHT AN CLUB **GOLFCLUB** PROBLEM BERICHTEN **HÖSEL** Erhältlich im<br>App Store Abschlagsplätze | Startzeiten | Turniere | Benutzerdaten Kontobuchungen | Scorerechner | Privat **JETZT BEI** Datum (05.05.2020 | Reservierungsobjekt Tee 1  $\overline{\phantom{0}}$ Google play Hösel Süd (Tee 1) - 05.05.2020 11:00
	- ➔ Es öffnet sich ein Zeitschema hier können Sie nun Teetimes für den Nordoder Südplatz buchen.

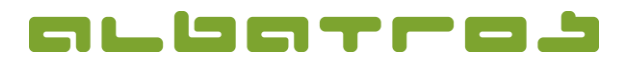

**Startzeitenbuchung über das Albatros Web Service (AWS)**

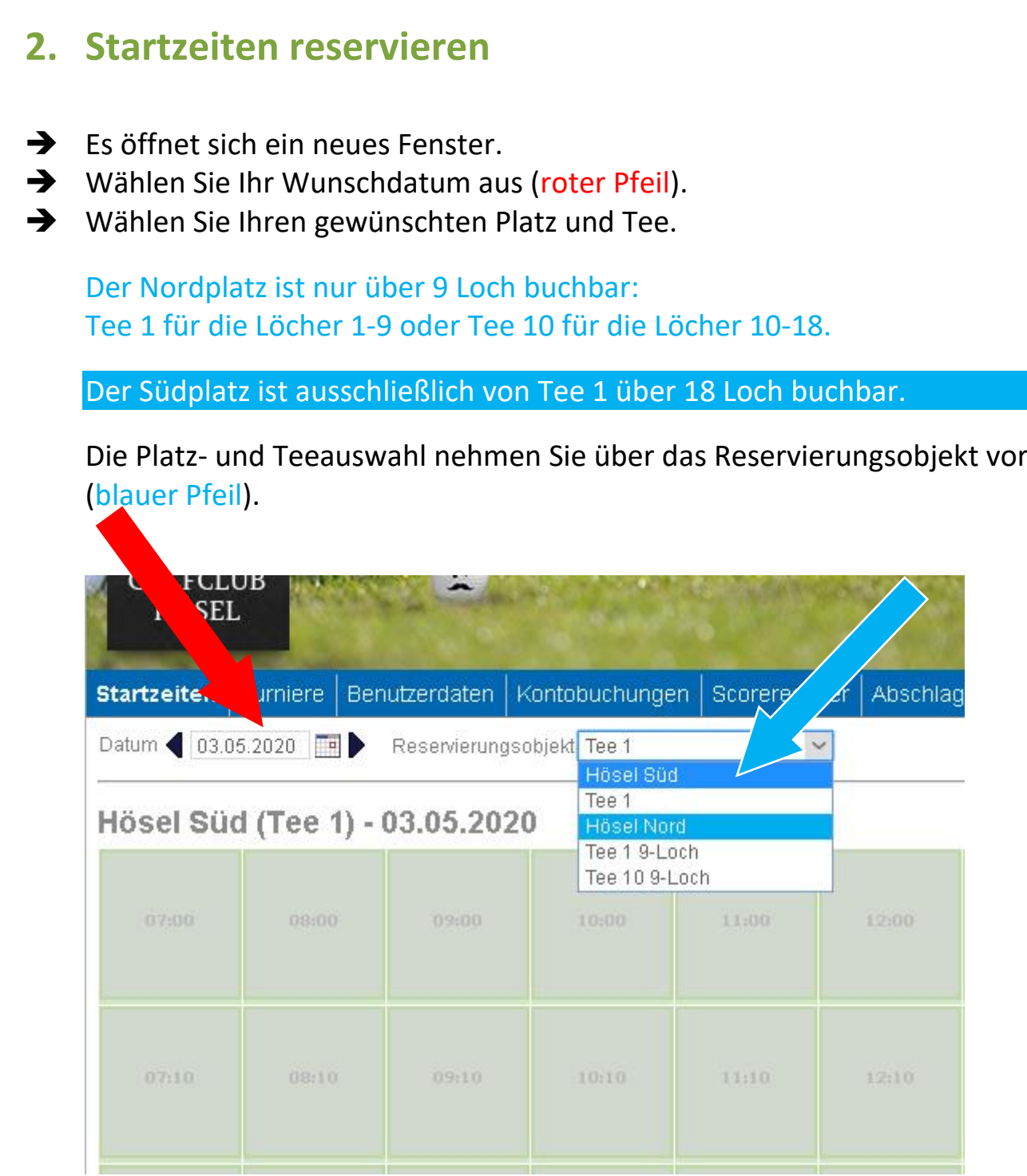

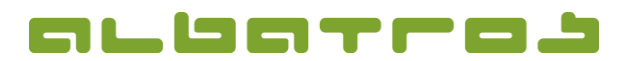

### **Startzeitenbuchung über das Albatros Web Service (AWS)**

5 [16]

→ Nachdem Sie Ihre Wahl für Datum, Platz und Abschlagstee getroffen haben, können Sie im Zeitschema die noch zur Verfügung stehenden Abschlagszeiten einsehen. In unserem Beispiel haben wir den Südplatz am 03.05.2020 von Tee 1 gewählt. Es gibt noch eine freie Startzeit um 12.10 Uhr. Ein Flight besteht aus mind. 1 und max. 2 Spielern. Diese Anzahl wird rechts oben in der jeweiligen Startzeit angezeigt (roter Pfeil). Ist dort keine Zahl zu sehen, können sich hier bis zu 2 Spielern eintragen, wäre hier z.B. eine 1, kann sich ein weiterer Spieler hinzutragen, wäre hier eine 2, ist der Flight bereits vollständig ausgebucht.

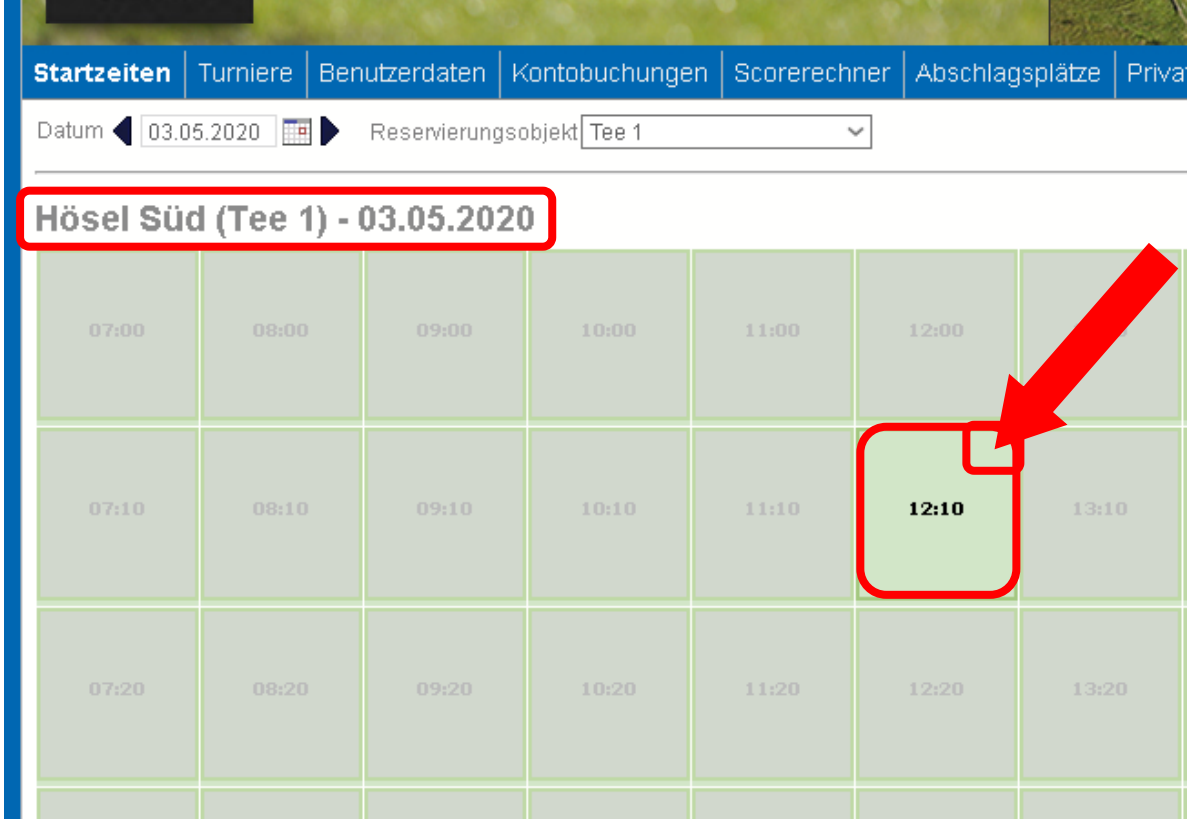

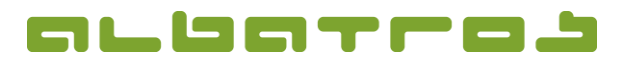

## **Startzeitenbuchung über das Albatros Web Service (AWS)**

6 [16]

➔ Klicken Sie auf die gewünschte Startzeit. Es öffnet sich ein kleines Fenster rechts im Bild. Hier klicken Sie bitte auf reservieren (roter Pfeil).

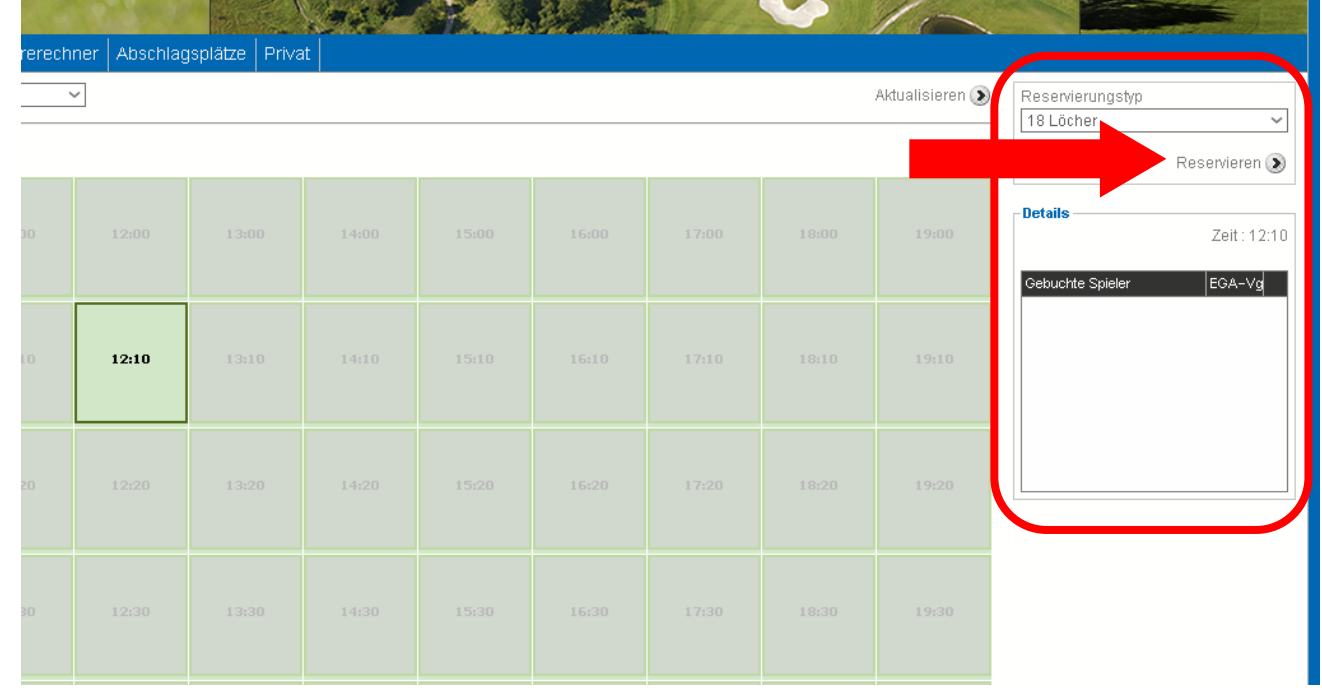

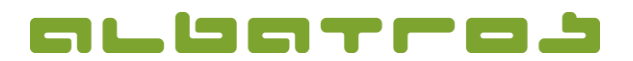

### **Startzeitenbuchung über das Albatros Web Service (AWS)**

7 [16]

➔ Es öffnet sich der Reservierungsassistent. Hier haben Sie die Möglichkeit noch einen weiteren Spielpartner einzufügen. Sollten Sie keinen weiteren Spielpartner haben, klicken Sie direkt auf weiter. Wünschen Sie einen Spielpartner, geben Sie unten im Feld den Nachnamen ein und klicken auf "suchen" (roter Pfeil). Mögliches Problem, wenn ein gewünschter Mitspieler vom System nicht gefunden wird:

Die Voraussetzung, dass Sie einen Mitspieler bei der Suche finden, ist, dass er in den Benutzerdaten bei Sicherheit die Einstellung "Alle sehen Namen" oder "Nur Mitglieder sehen Namen" gewählt hat. Ist dies nicht der Fall, können Sie Ihren Mitspieler nicht finden.

Hier müssten Sie ihn bitten, seine Sichtbarkeitseinstellungen zu ändern oder die Buchung selbst vorzunehmen und sich zu Ihrem Flight hinzu zu buchen oder für Sie beide die Startzeit zu reservieren.

Sie befinden sich im Reservierungsassistenten. Bitte während der Reservierung nicht "Zurück" oder "Vorwärts" in ihrer

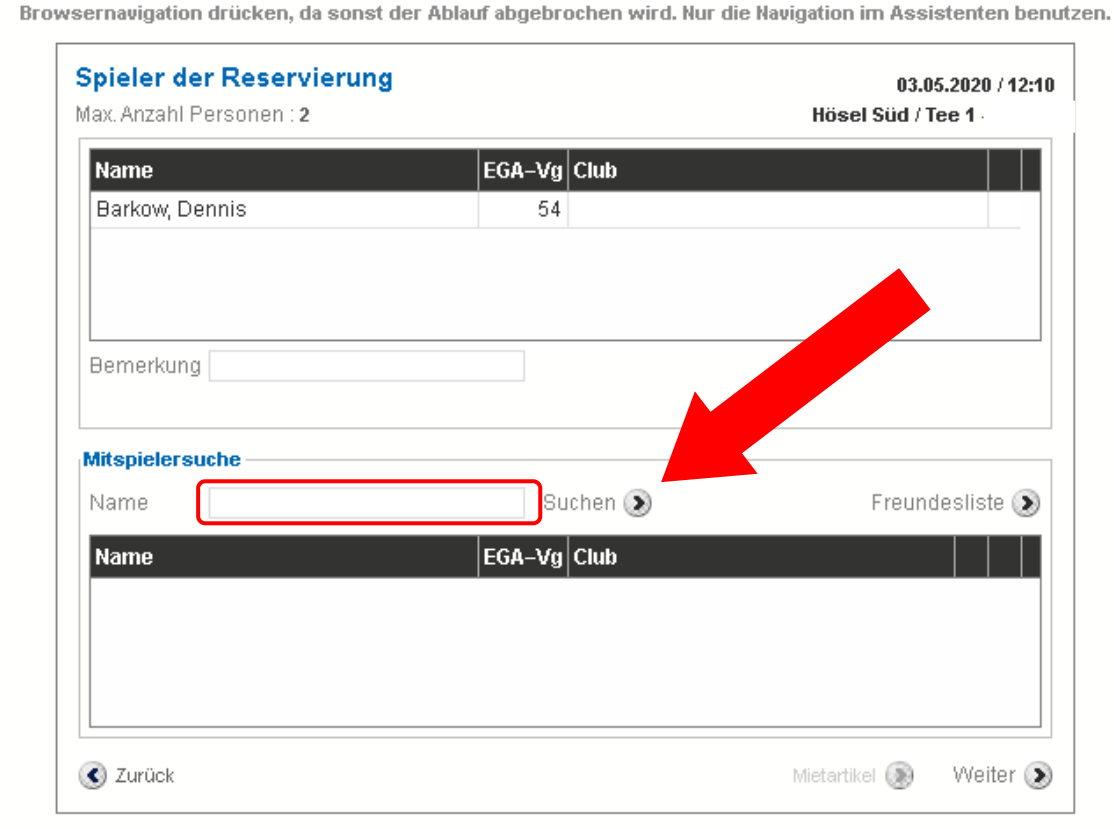

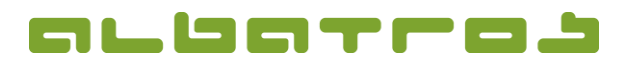

8 [16]

#### **KURZANLEITUNG**

# **Startzeitenbuchung über das Albatros Web Service (AWS)**

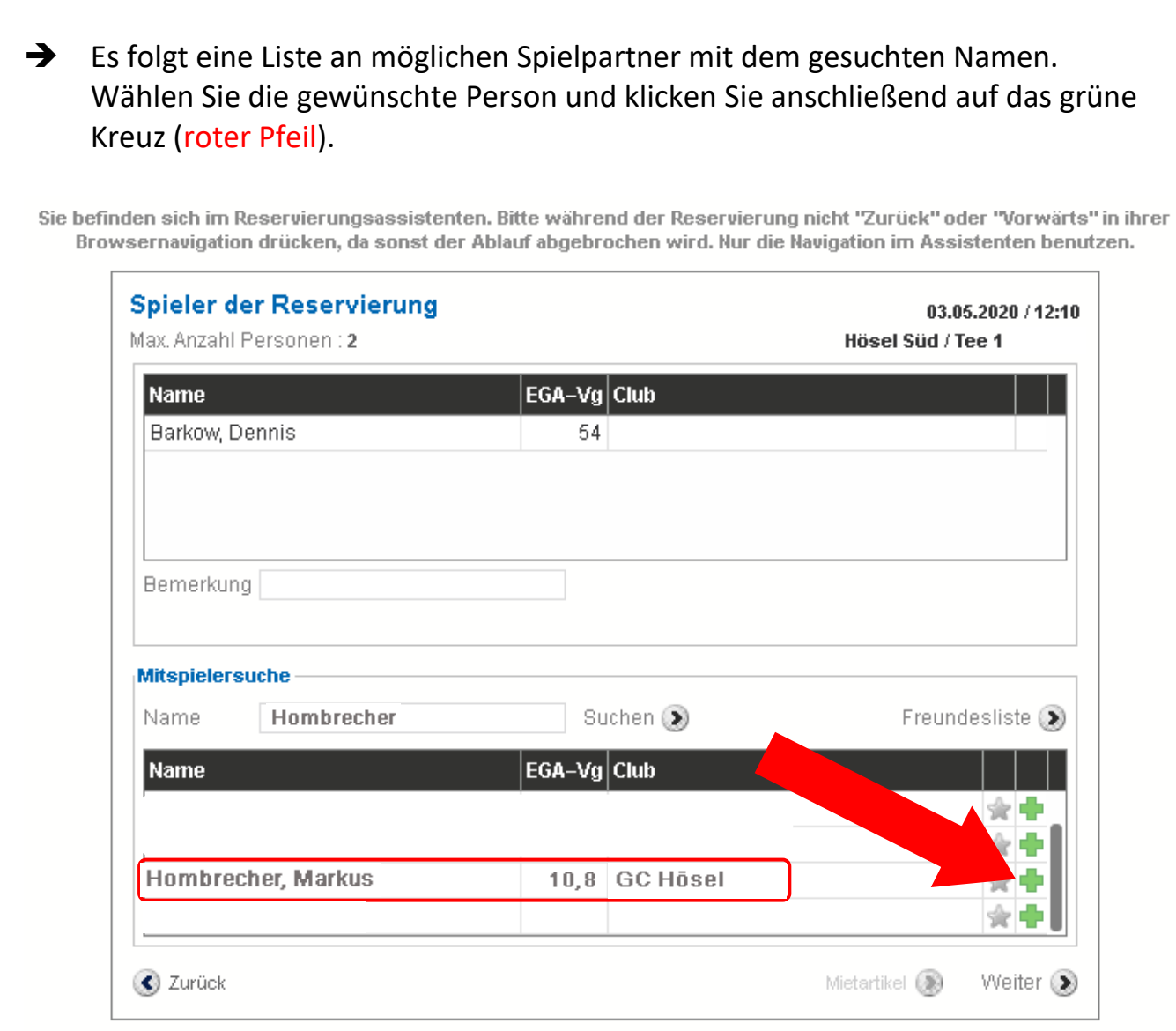

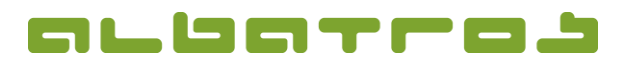

# **Startzeitenbuchung über das Albatros Web Service (AWS)**

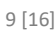

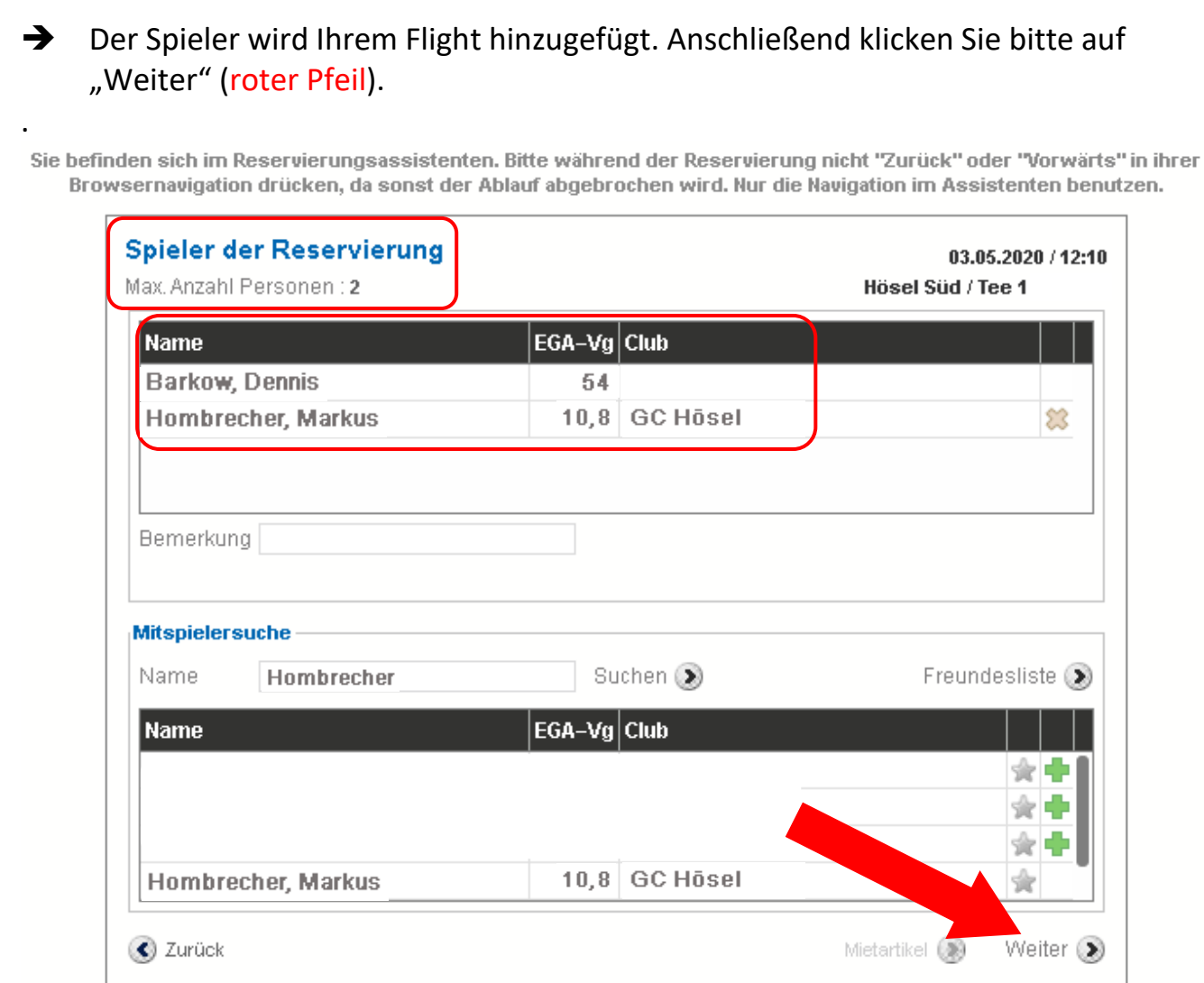

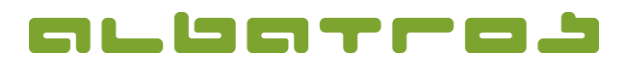

## **Startzeitenbuchung über das Albatros Web Service (AWS)**

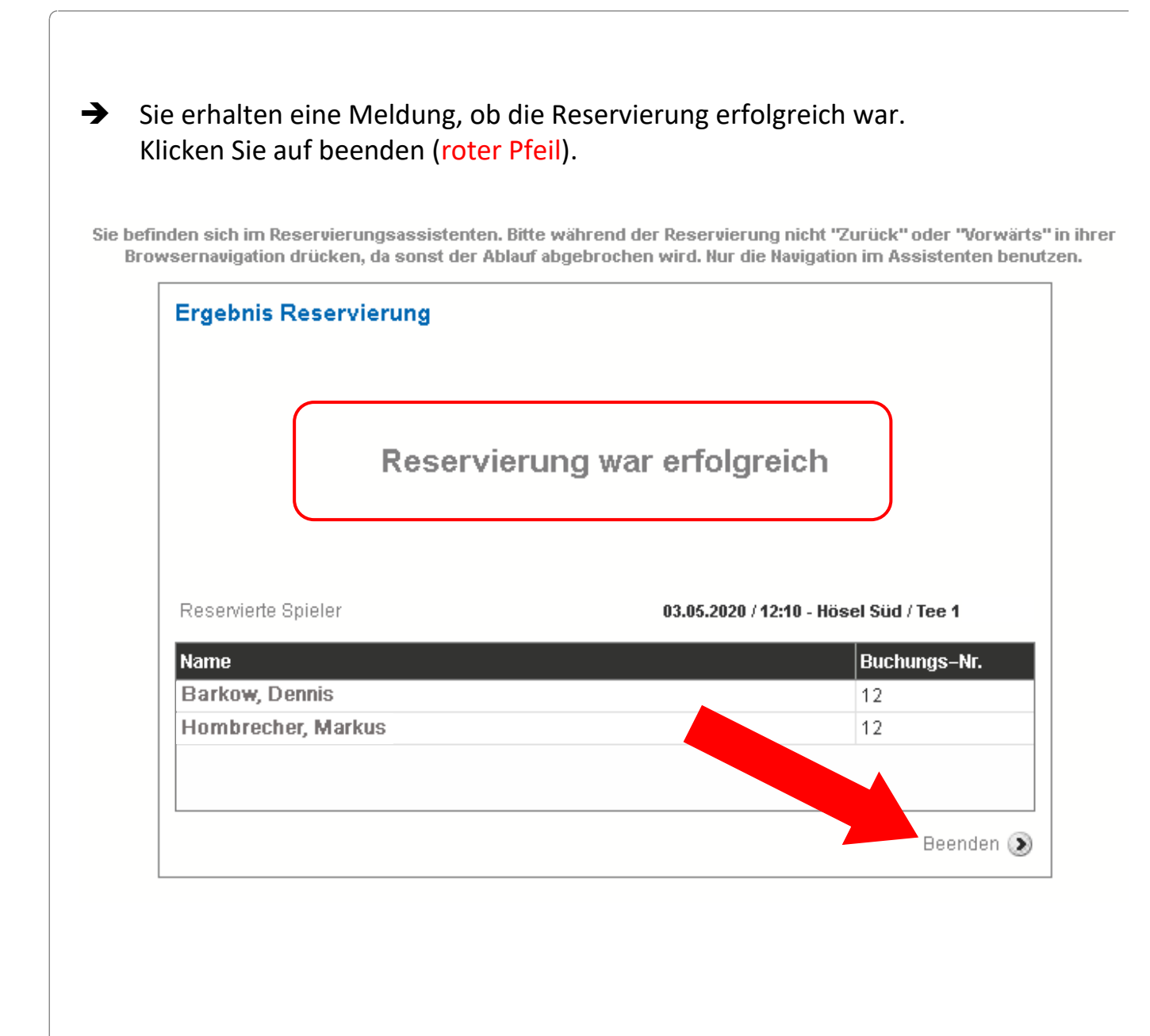

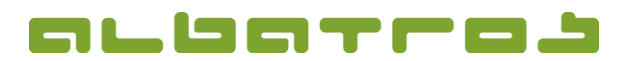

## **Startzeitenbuchung über das Albatros Web Service (AWS)**

11 [16]

➔ Es öffnet sich ein neues Fenster. Hier haben Sie nochmals einen Überblick über Ihre Buchung. Hier verrät die kleine Zahl rechts oben in der Startzeit (roter Pfeil), dass der Flight in unserem Fall aus "2" Spielern besteht und der Flight somit "voll" ist.

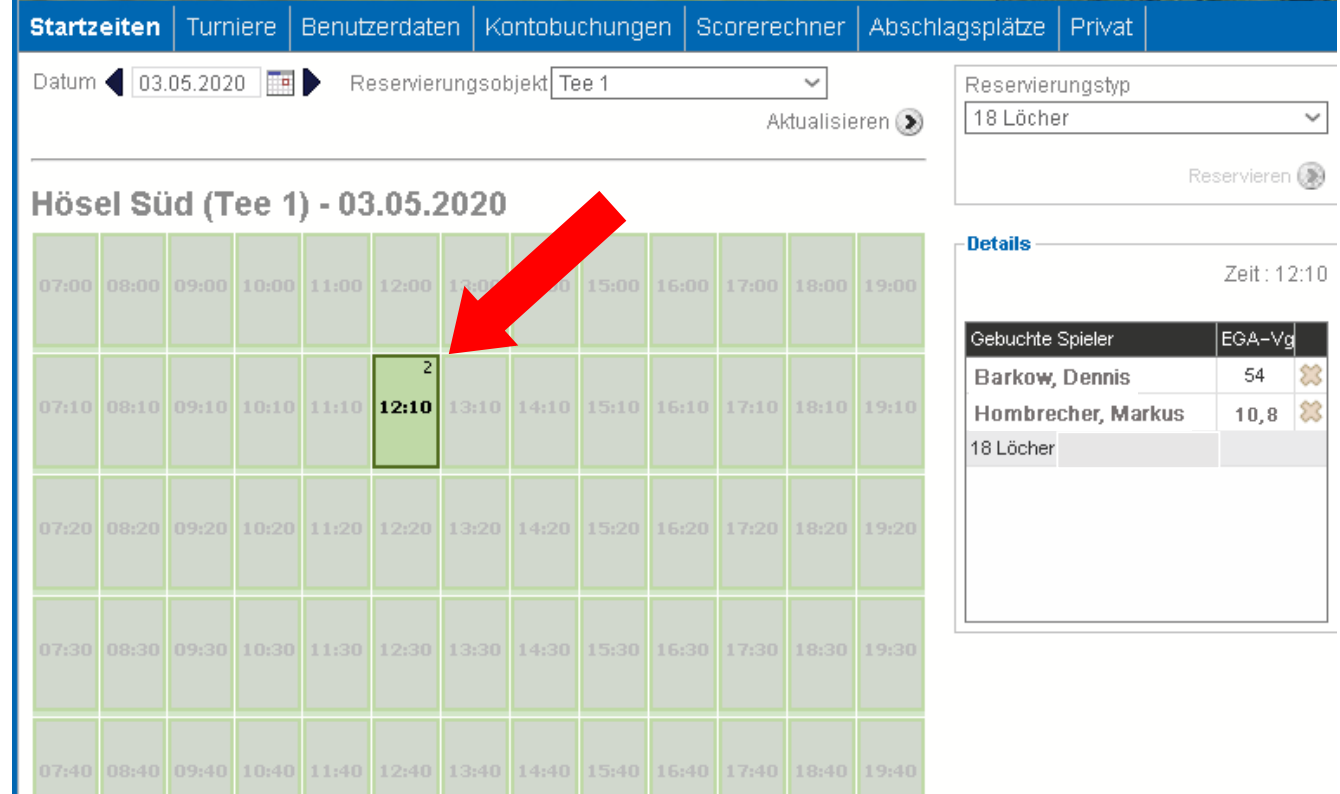

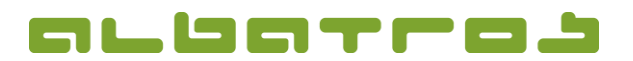

### **Startzeitenbuchung über das Albatros Web Service (AWS)**

12 [16]

➔ Sie erhalten eine Bestätigung per Mail an die von Ihnen hinterlegte Mailadresse. Wir wünschen Ihnen ein schönes Spiel und danken für eine unbedingte Einhaltung der Leitlinien für einen an den Anforderungen des Gesundheitsschutzes orientierten Spielbetrieb. Golfclub Hösel e.V. Albatros Web Services Version 2019-07-12-0905 ✓ **IHRE RESERVIERUNG WURDE BESTÄTIGT!** Herzlichen Dank für Ihre Reservierung Dennis Barkow (Initiator der Reservierung \*) Buchungs-Nr.  $12$ **Startzeit** 03.05.2020 / 12:10 Platz / Professional **Hösel Süd** Mietobjekte Spieler 1 Spieler 2 Spieler 4 Spieler 3 Markus Hombrecher **Dennis Barkow** 54 10.8 GC Hösel e.V. Bitte beachten Sie, dass der Initiator für die Reservierung verantwortlich ist. Bei Fragen sind wir Ihr Ansprechpartner Golfclub Hösel e.V. Höseler Straße 147 42579 Heiligenhaus Telefon: (0 20 56) 93 37 0 - Telefax: (0 20 56) 93 37 33 - e-Mail: info@golfclubhoesel.de

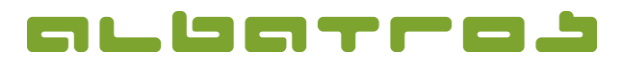

.

**Startzeitenbuchung über das Albatros Web Service (AWS)**

13 [16]

# **3. Löschen einer bereits gebuchten Startzeit**

➔ Sie können Ihre Startzeit bis 120 Minuten vor dem jeweiligen Start stornieren. Im Sinne eines Fairplay bitten wir Sie, Ihre Startzeiten wahrzunehmen oder diese rechtzeitig zu stornieren, damit andere Clubmitglieder die Chance haben, unsere schönen Plätze zu spielen. Für eine Stornierung klicken Sie bitte in der Übersicht das Kreuz neben Ihrem oder dem Namen des Mitspielers (roterPfeil).

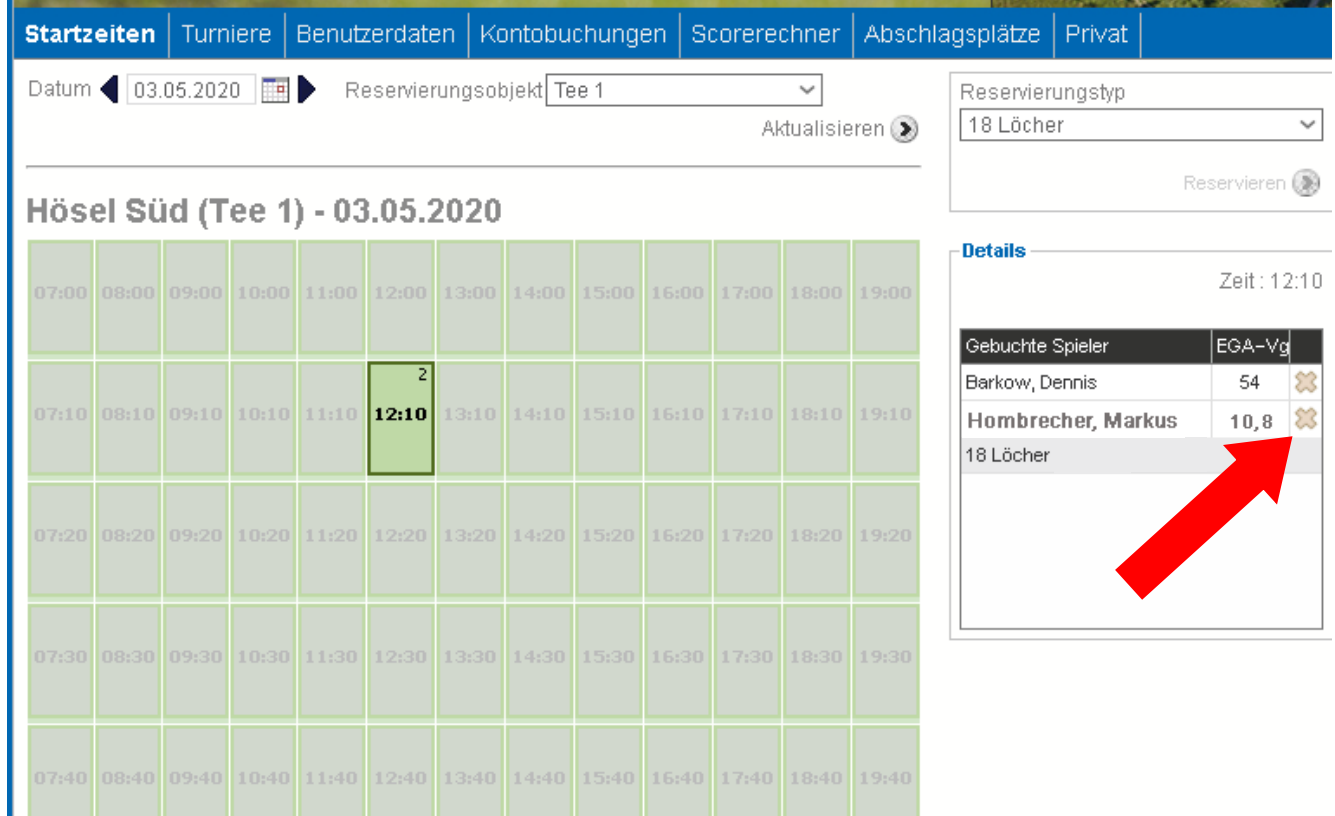

➔ Es öffnet sich ein Fenster. Sie werden gefragt, ob die Reservierung gelöscht werden soll. Klicken Sie OK, wenn Sie die Startzeit stornieren wollen. Wiederholen Sie diesen Vorgang, wenn auch der 2. Spieler gelöscht werden soll.

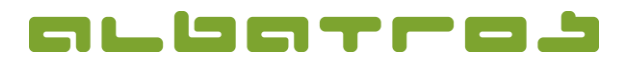

## **Startzeitenbuchung über das Albatros Web Service (AWS)**

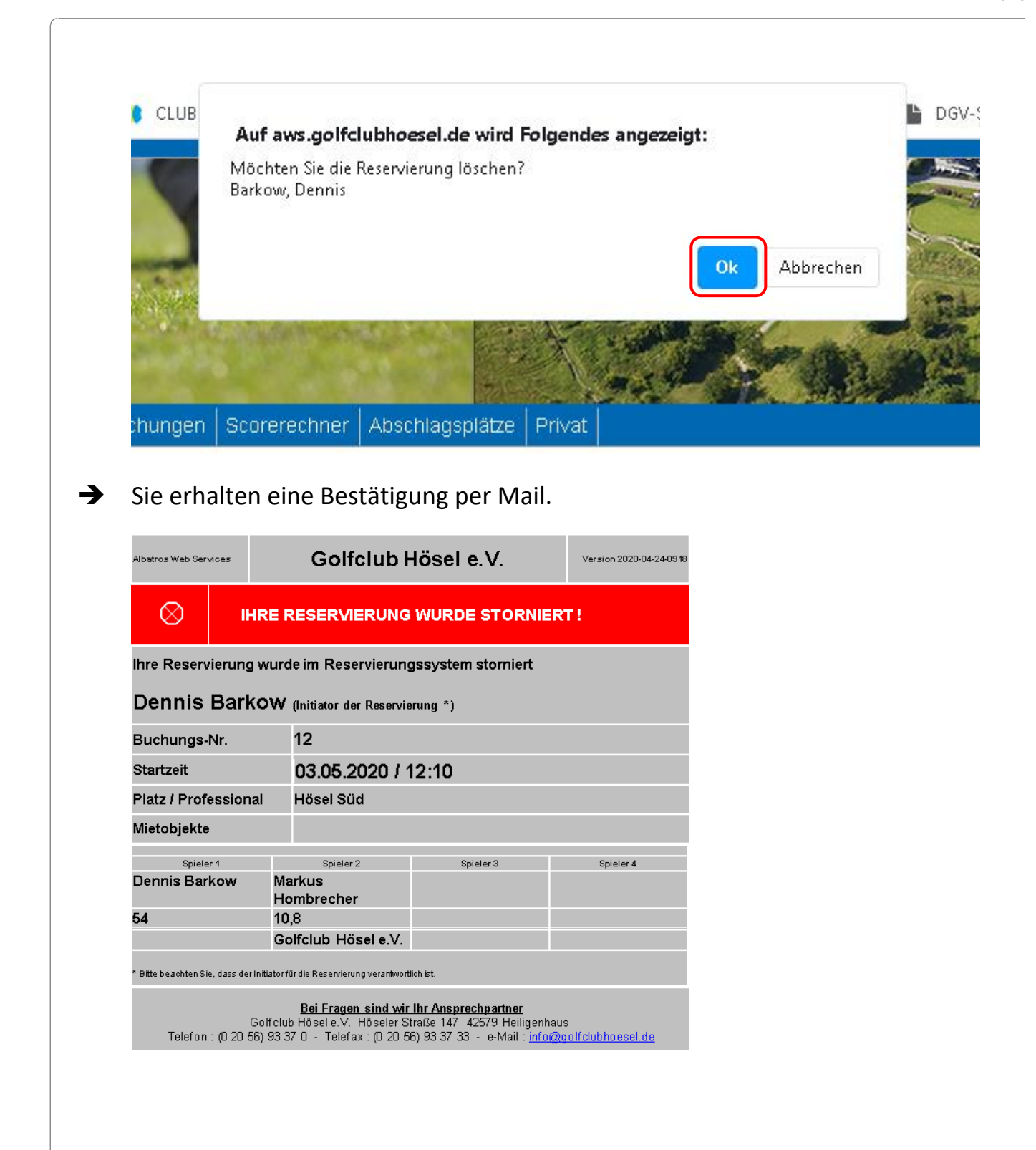

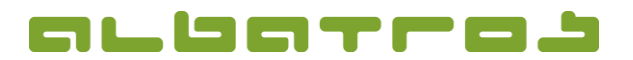

**Startzeitenbuchung über das Albatros Web Service (AWS)**

15 [16]

# **4. Buchen von Abschlagszeiten für die Driving Range oder die Kurzspielbereiche** "Matten" und "Bunker"

- **→** Starten Sie einen Internetbrowser
- ➔ Gehen Sie auf <https://aws.golfclubhoesel.de/albport/> und loggen sich in das AWS-System ein. Sollten Sie eine Anleitung zur Registrierung im AWS-System benötigen, klicken Sie bitte [hier.](https://www.golfclubhoesel.de/fileadmin/content/Dokumente/Newsletter/Kurzanleitung_Registrierung_AWS.pdf)
- → Es öffnet sich das Fenster "Startzeiten" automatisch. Klicken Sie nun auf den, auf den Reiter "Abschlagsboxen" (roter Pfeil).

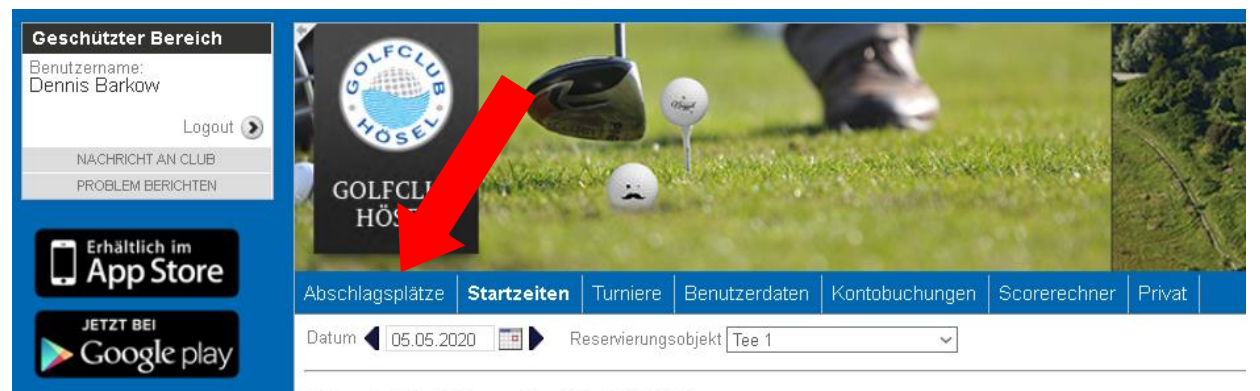

#### Hösel Süd (Tee 1) - 05.05.2020

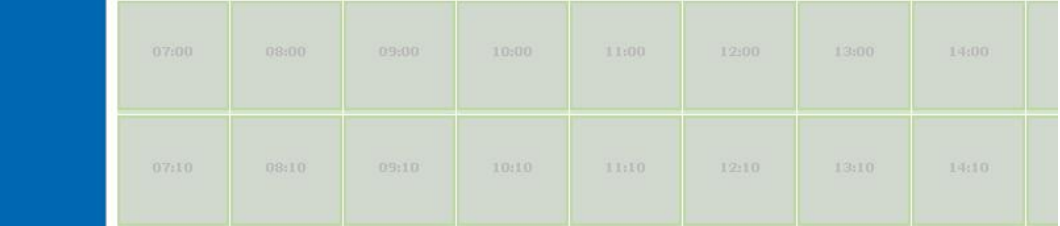

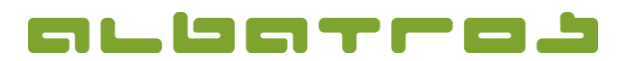

16 [16]

#### **KURZANLEITUNG**

## **Startzeitenbuchung über das Albatros Web Service (AWS)**

→ Es öffnet sich ein Fenster mit den Unterbereichen "Kurzspielbereich Matten", "Kurzspielbereich Bunker" und "Driving Range". **Abschlagsk** ze Startzeiten Turniere enutzerdaten Ko buchung Datum ( 05. 2020 | 11 Kurzspielbereich Matten | Kurzspielbereich Bunker | Driving Range Abschlag 3 Abschlag 5 Abschlag 1 Abschlag 2 Abschlag 4  $08:40$  $08:40$  $08:40$  $08:40$  $08:40$  $09:00$  $09:00$ 09:00  $09:00$ 

- **→** Wählen Sie den gewünschten Bereich aus.
- ➔ Verfahren Sie für eine Buchung der Übungsbereiche genauso, wie für die Buchung der Startzeiten ab Seite 4.